# AXIS 1610 for Canon CAPT Printers

**User's Manual**

Download from Www.Somanuals.com. All Manuals Search And Download.

#### **Safety Notices**

Please, read through the following safety notices before installing the AXIS 1610.

**Caution**! - implies that if not followed you may lose data or damage your equipment.

**Important:** - implies that if not followed the operation of the AXIS 1610 may be impaired.

Do not proceed beyond any of the above notices unless you have taken appropriate measures!

#### **Electromagnetic Compatibility (EMC) notices - USA**

This equipment generates and radiates radio frequency energy and if not installed and used in accordance with the instruction manual, may cause interference to radio communications. It has been tested and found to comply with the limits for a Class A computing device pursuant to Subpart B of Part 15 of FCC rules, which are designed to provide reasonable protection against such interference when operated in a commercial environment. Operation of this equipment in a residential area is likely to cause interference in which case the user at his own expense will be required to take whatever measures may be required to correct the interference. Shielded cables should be used with this unit to ensure compliance with the Class A limits.

#### **Electromagnetic Compatibility (EMC) notices - Europe**

This digital equipment fulfils the requirements for radiated emission according to limit B of EN55022/1994, and the requirements for immunity according to EN50082-1/1992 residential, commercial, and light industry (Compliance is not valid for unshielded network and printer cables).

#### **Liability**

Every care has been taken in the preparation of this manual; if you detect any inaccuracies or omissions, please inform us by contacting your local Axis office. AXIS Communications AB cannot be held responsible for any technical or typographical errors and reserves the right to make changes to the product and manuals without prior notice. Axis Communications AB makes no warranty of any kind with regard to the material contained within this document, including, but not limited to, the implied warranties of merchantability and fitness for a particular purpose. Axis Communications AB shall not be liable nor responsible for incidental or consequential damages in connection with the furnishing, performance or use of this material.

#### **Axis' Trademarks**

AXIS NetPilot, ThinServer.

#### **Other Trademark Acknowledgments**

DOS, Ethernet, Internet Explorer, Microsoft, Netscape, Windows, are registered trademarks of the respective holders.

AXIS 1610 User's Manual Revision 1.1

Part No: 18810 **Date: December 2001** 

Copyright © Axis Communications AB, 1999-2001

# Preface

Thank you for purchasing the AXIS 1610 for Canon CAPT printers Network Print Server. This product has been developed to connect your printers anywhere in your network, allowing all network users access to the shared printer resources.

### About this manual

This manual provides introductory information as well as detailed instructions on how to set up and manage the AXIS 1610. It is intended for everyone involved in installing and managing the AXIS 1610. To fully benefit from the manual, you should be familiar with basic networking principles.

This manual is applicable for the AXIS 1610, with software release 5.80 or later.

### About Axis

Axis Communications is dedicated to providing innovative solutions for network-connected computer peripherals. Since the start in 1984, it has been one of the fastest growing companies in the market and is now a leader in its field.

#### **ThinServer™ Technology**

enables Axis' products to act as intelligent file server independent ThinServer devices. A ThinServer device is a network server which includes "thin" embedded server software capable of simultaneous multiprotocol communication, scalable RISC hardware and a built-in Web server which allows easy access and management via any standard Web browser. The ThinServer technology makes it possible to connect any electronic device to the network, thus providing "Access to everything".

#### **Mobile Access by Axis**

The *Bluetooth* Access Point from Axis is part of a family of network access solutions that create local "hot spots" of high-speed wireless connectivity areas. These areas provide a wireless communications link to local networks and the Internet for mobile devices equipped with Bluetooth wireless technology, an industry supported technology that provides a low-cost means for supporting short-range wireless communications between portable devices. Axis provides solutions that scale from network access devices to larger, more advanced systems to meet the range of needs for creating new mobile networks and services.

#### **Network Print Servers**

offer a powerful and cost-efficient method for sharing printer resources in your network. They connect to any standard printer, featuring high performance, simple management and easy upgrading across the network. The print servers are available in Ethernet, Fast Ethernet and Token Ring versions.

### **IBM Mainframe and S/3x - AS/400 Print Servers and Protocol Converters**

include a wide range of LAN, coax and twinax attached print servers for the IBM host environment. By emulating IBM devices, these servers provide conversion of the IPDS, SCS and 3270DS data streams to the major ASCII printer languages.

### **Network Attached CD/DVD Servers**

provide a flexible and cost-efficient solution for sharing CD-ROMs, DVD-ROMs and other optical media across the network. They are available in Ethernet, Fast Ethernet and Token Ring versions.

#### **Network Attached Storage Servers**

make it possible to easily make hard disk storage available in Ethernet networks. Through direct access by clients, yet integrating into existing security schemes, and requiring a minimum of maintenance they also provide a low total cost of ownership for network storage.

#### **Network Camera Servers**

provide live images using standard Internet technology, thus enabling access to live cameras via any standard Web browser. They offer a perfect solution for remote surveillance over the Internet; their sharp images can bring life into any web site. These servers support Ethernet as well as PSTN and GSM phone lines.

#### **Network Document Servers**

enable easy distribution of paper-based information across workgroups and the enterprise. By sending scanned documents to your destination via the Internet/intranet, you will reduce your faxing/mailing costs, as well as save time, thus improving your organization's efficiency.

#### Support Services

Should you require any technical assistance, please contact your Axis dealer. If your questions cannot be answered immediately, your Axis dealer will forward your queries through the appropriate channels to ensure you a rapid response.

#### Internet

If you are connected to the Internet, you can find on-line manuals, technical support, firmware updates, application software, company information, etc from the Axis web site at http://www.axis.com

#### E-mail

You can also send a support e-mail to the locations listed on the following page:

### Axis support e-mail addresses

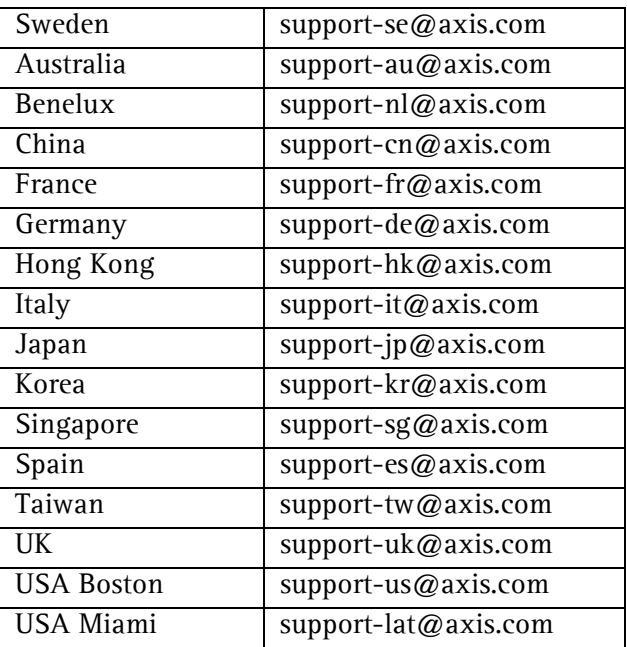

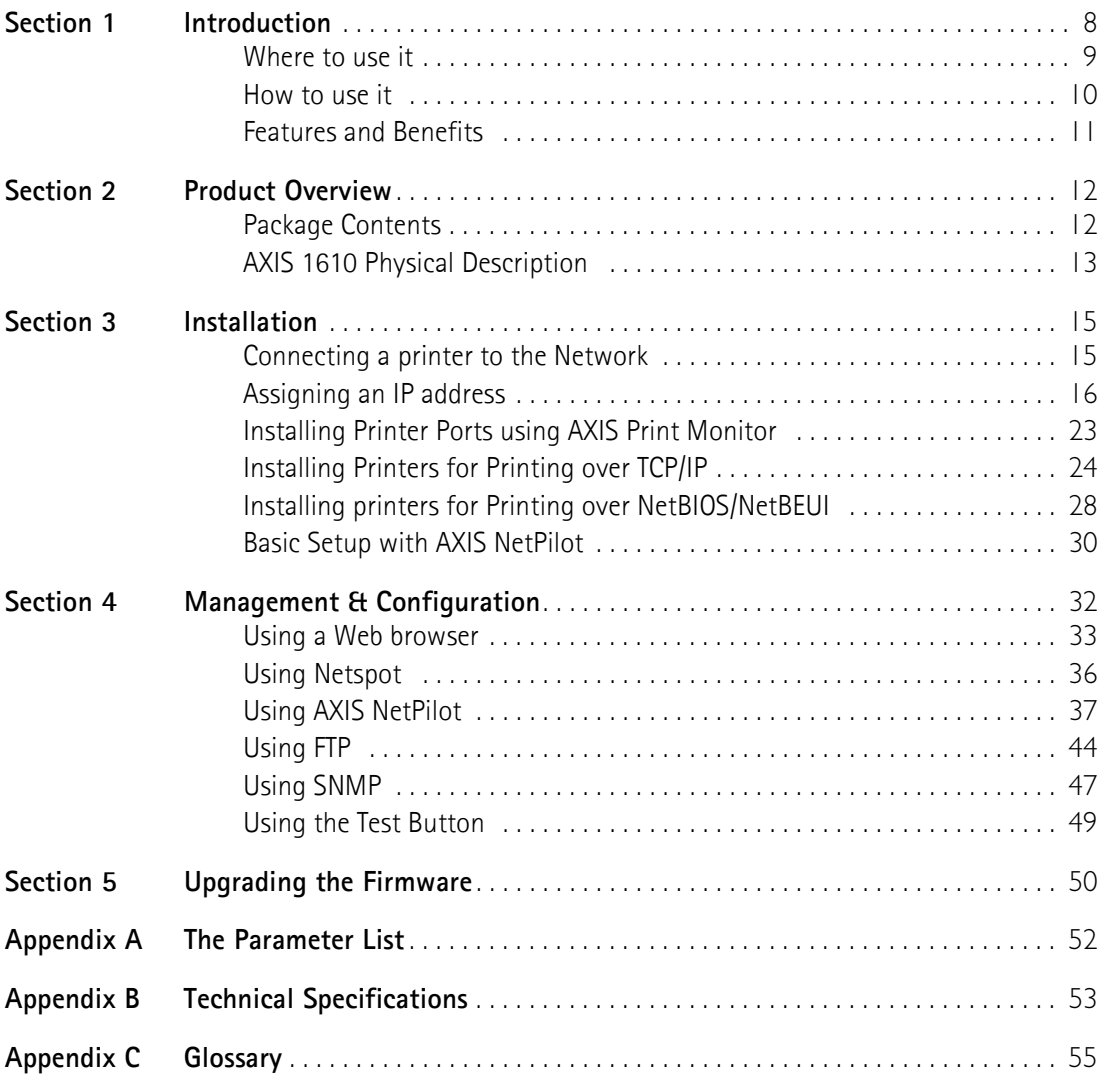

# <span id="page-7-0"></span>Section 1 Introduction

Based on the ThinServer technology, AXIS 1610 for Canon CAPT printers allows you to share your Canon CAPT printer resources with everyone on your network. You can connect your AXIS 1610 directly to any Canon CAPT printer without any additional cabling.

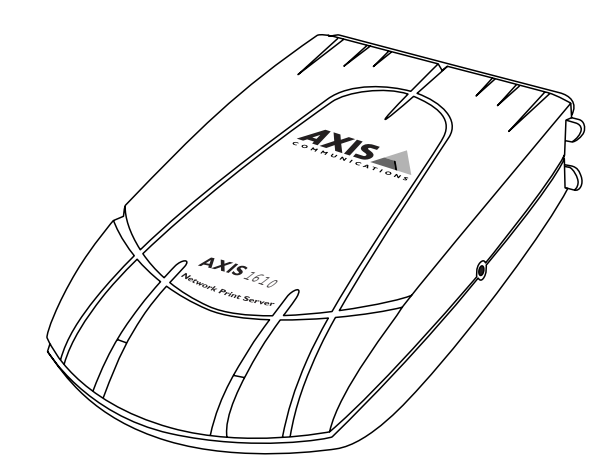

**The AXIS 1610 Network Print Server**

Supported Printers The AXIS 1610 is developed to be connected with Canon CAPT printers only.

# <span id="page-8-0"></span>Where to use it

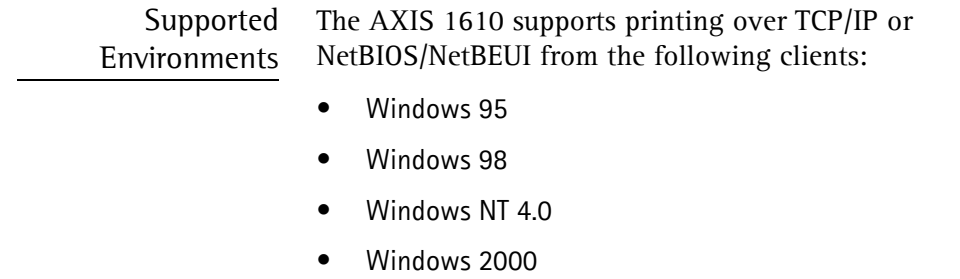

- Windows ME
- Windows XP (TCP/IP only)

Management and configuration of your AXIS 1610 can be performed from the internal web pages via any standard Web browser.

# <span id="page-9-0"></span>How to use it

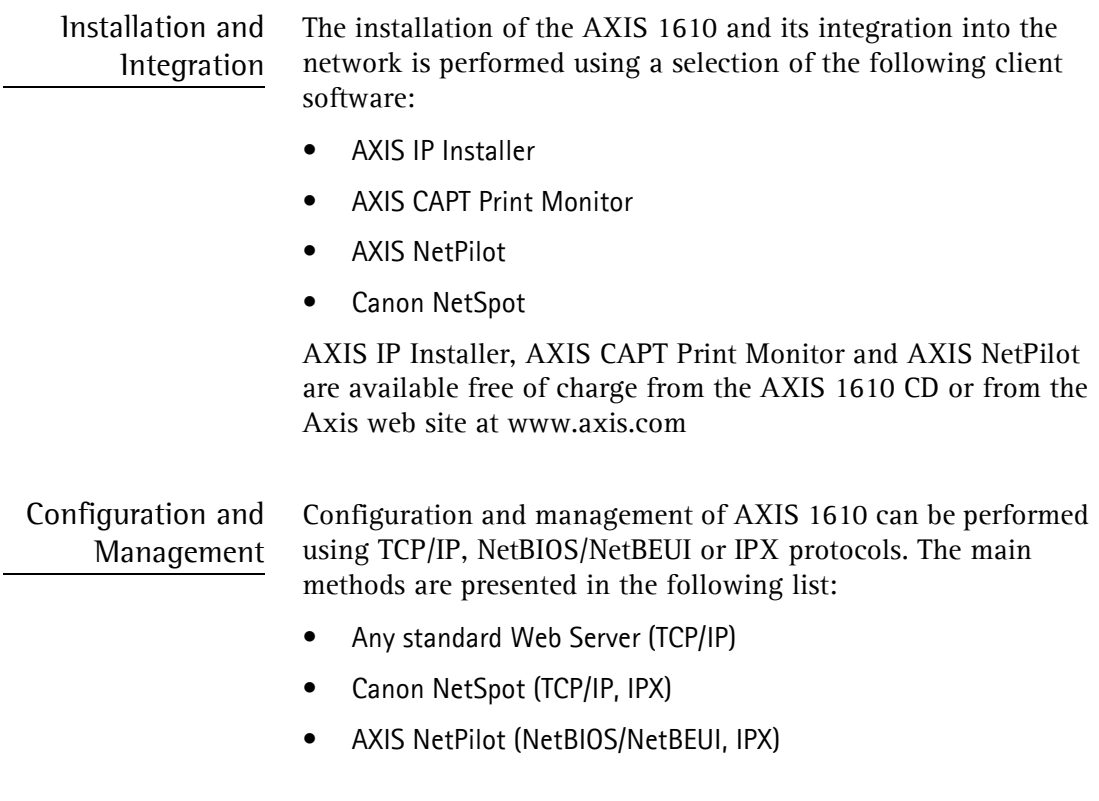

- Printing Protocols NetBIOS/NetBEUI
	- TCP/IP

# <span id="page-10-0"></span>Features and Benefits

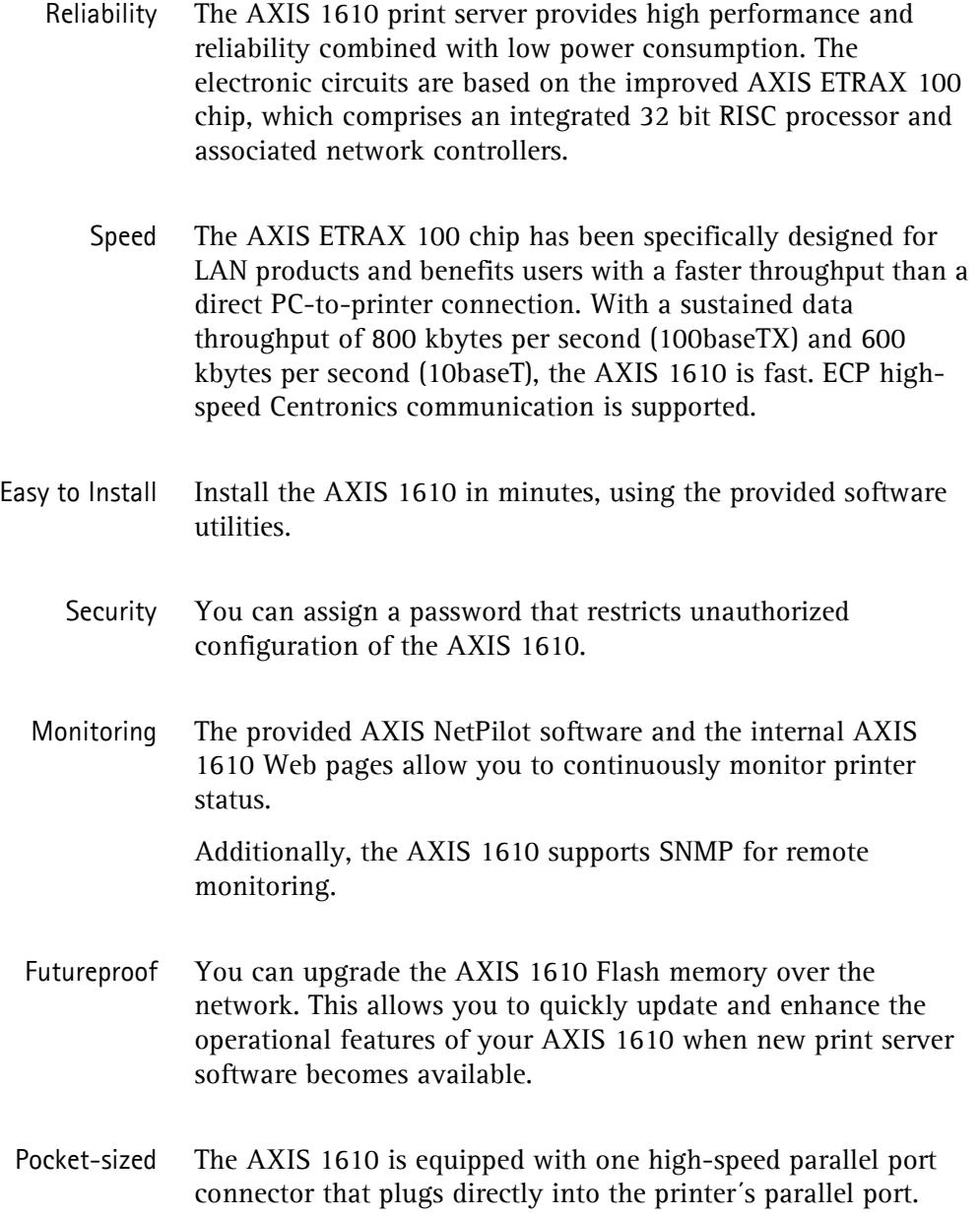

# <span id="page-11-0"></span>Section 2 Product Overview

# <span id="page-11-1"></span>Package Contents

Verify that nothing is missing from the print server package by using the check list below. Please contact your dealer if anything should be missing or damaged. All packing materials are recyclable.

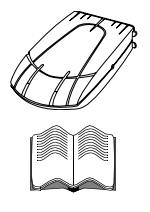

□ AXIS 1610, part no: 0095-001-01

 AXIS 1610 CD, part.no: 18817, Rev.1.1 including: **AXIS 1610 User's Manual**, part no: 18810, Rev.1.1

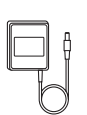

□ Power Supply:

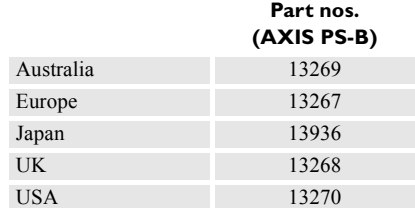

# <span id="page-12-0"></span>AXIS 1610 Physical Description

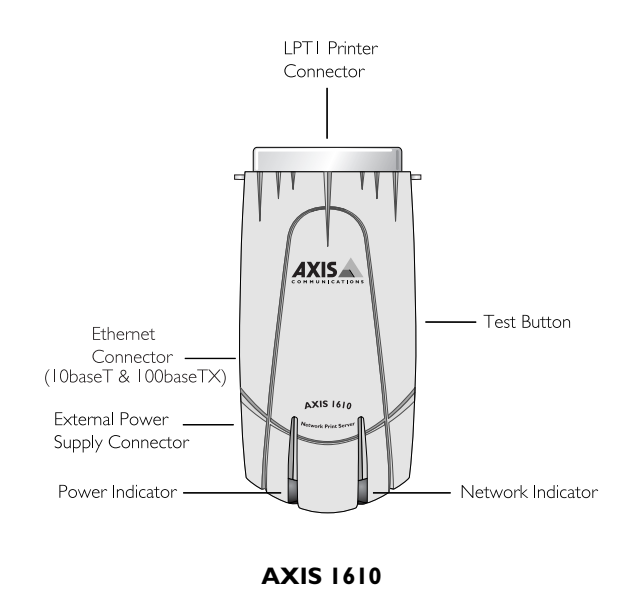

Network Connectors The AXIS 1610 is designed for 10 Mbps Ethernet and 100 Mbps Fast Ethernet networks and connects to the network via a twisted pair category 5 cable (10baseT and 100baseTX) or better. The AXIS 1610 is equipped with an auto-sensing function that detects the speed of the local network segment and varies the speed of its data communication accordingly, between 10 Mbps and 100 Mbps.

Printer Port The AXIS 1610 print server is provided with a single high-speed IEEE 1284 compatible parallel port that connects directly to the printer, without cables.

 $\overline{a}$ 

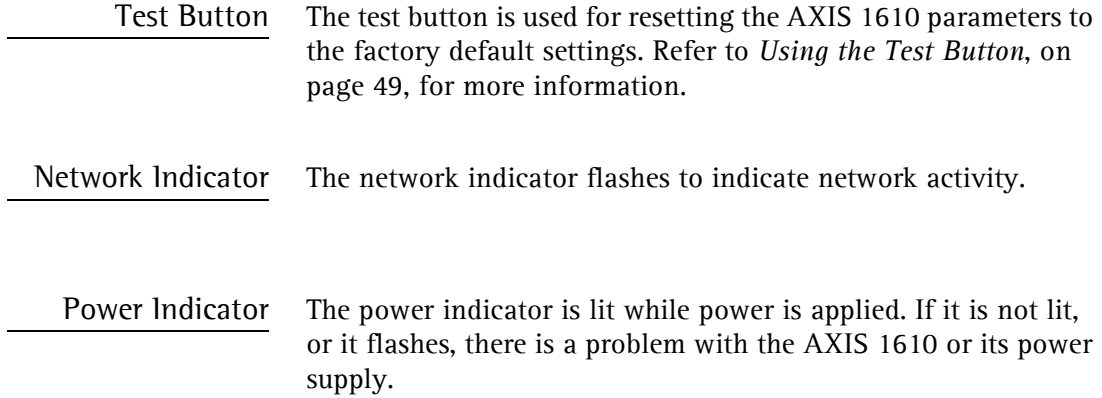

# <span id="page-14-0"></span>Section 3 Installation

## <span id="page-14-1"></span>Connecting a printer to the Network

Follow the instructions below to connect a printer to the network via the AXIS 1610 print server.

- **Caution!** ❏ Make sure that the AXIS 1610 external power supply you are using is marked with the correct voltage!
	- 1. Switch off the printer and disconnect the AXIS 1610 external power supply.
	- 2. Locate the serial number, found on the underside label of the AXIS 1610, and write it down. You will need this number later during the network configuration.
	- 3. Connect the AXIS 1610 directly to the printer's parallel printer port.
	- 4. Connect your AXIS 1610 to the network using a twisted pair cable, category 5 or better.
	- 5. Switch on the printer and connect the external power supply to the AXIS 1610. The power indicator lights up. When the network indicator starts to flash, the AXIS 1610 is successfully connected to the network.

To establish communication with the TCP/IP network and the internal web pages, an IP address must be assigned to your AXIS 1610.

If there is a DHCP server on your network, your AXIS 1610 will already have received an IP address.

If not, refer to the table below for an appropriate method to set the IP address of your AXIS 1610.

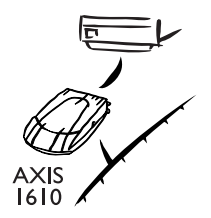

# <span id="page-15-1"></span><span id="page-15-0"></span>Assigning an IP address

To establish communication with the TCP/IP network and to enable Web browser and Netspot management, an IP address must be assigned to your AXIS 1610.

## Before you start

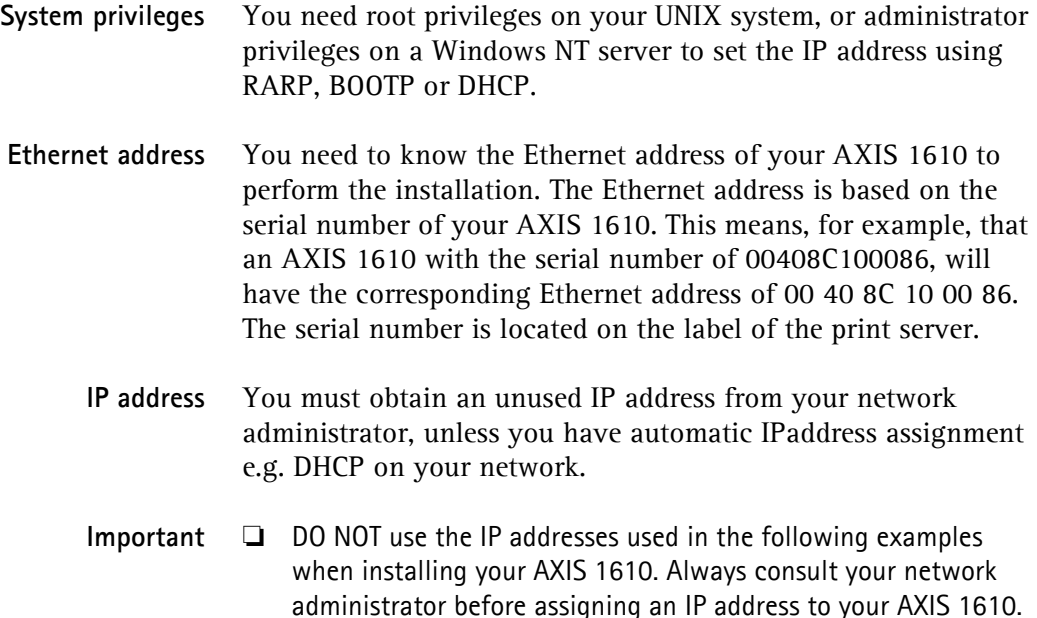

Methods for setting the IP Address You can set the IP address using one of the following methods, depending on your network environment:

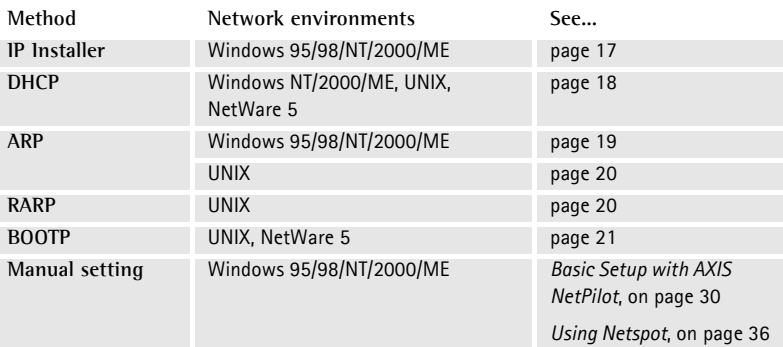

**Note:** ❏ The RARP method operate on single network segments only, i.e. it cannot be used over routers.

Assigning a Host Name to the IP address If you are using host names, you can map a unique host name to the IP address. Refer to your system manuals or to your network administrator for instructions on how to perform name mapping on your system.

The AXIS 1610 supports [WINS](#page-56-0) (Windows Internet Name Service), which is recommended when you are using DHCP in a Windows NT network.

**Note:** ❏ If the host name has not been mapped to the IP address, you can still perform the following instructions to download the IP address. In this case, simply replace the host name entry with the IP address wherever required.

#### <span id="page-16-0"></span>**Using AXIS IP Installer** Follow the instructions below to set the IP address of your AXIS 1610 using the AXIS IP Installer:

1. Download the AXIS IP Installer to your host. The software is available on the AXIS Product Resources CD and on the Axis home page at **http://www.axis.com/**

- 2. Connect the AXIS 1610 to the network. Note the serial number that is located on the underside label of the AXIS 1610.
- 3. Start AXIS IP Installer.
- 4. Click the serial number of your AXIS 1610 that appears in the server list.
- 5. Enter the desired IP address in the designated IP address field and click the **Set IP address** button.
- 6. The IP setting process will take approximately 10 to 40 seconds. Click **OK** in the confirmation box that appears when the IP address has been set.
- **Notes:** ❏ AXIS IP Installer uses the BOOTP and DHCP protocols to communicate with the AXIS 1610. Make sure that at least one of these protocols is enabled in your print server.
	- ❏ Restart your AXIS 1610, if it does not show up in the server list.
- <span id="page-17-0"></span>**Using DHCP** If you have a DHCP server on your network, the AXIS 1610 will automatically receive an IP address as soon as it is connected to the network.
	- **Notes:** ❏ At least one WINS server IP address must be included in the DHCP scope if you are using WINS. Immediately after the IP address has been received, the AXIS 1610 registers its host name and IP address on the WINS server.
		- ❏ The AXIS 1610 can automatically download a customized config file from a TFTP server if the name of the config file and the TFTP server's IP address are added to your DHCP scope. The config file is downloaded immediately after the AXIS 1610 has received its IP address.

<span id="page-18-0"></span>**Using ARP in Windows 95/98, ME & Windows NT, 2000**

Follow the instructions below to set the IP address using ARP:

1. Start a DOS window.

Type the following commands:

```
arp -s <IP address> <Ethernet address>
ping <IP address>
arp -d <IP address>
```
Example

```
arp -s 192.168.3.191 00-40-8c-10-00-86
ping 192.168.3.191
arp -d 192.168.3.191
```
The host will return Reply from 192.168.3.191 ... or a similar message. This indicates that the address has been set and that the communication is established.

**Notes:** ❏ When using the Windows 95 implementation of ARP, change the first line to:

> arp -s <IP address> <Ethernet address> <w95host IP address>, where <w95host IP address> is the IP address of your Windows 95 host.

- ❏ When you execute the ping command for the first time, you will experience a significantly longer response time than usual.
- $\Box$  By using the arp -d command, the static entry in the arp table is removed from the cache memory of the host.

<span id="page-19-0"></span>**Using ARP in UNIX** Follow the instructions below to set the IP address using ARP. Type the following commands in the shell window:

> arp -s <host name> <Ethernet address> temp ping <host name>

Example:

arp -s npsname 00:40:8c:10:00:86 temp ping npsname

The host will return npsname is alive or a similar message. This indicates that the address has been set and that the communication is established.

**Notes:** ❏ The ARP command varies between different UNIX systems. Some BSD type systems expect the host name and node address in reverse order. Furthermore IBM AIX systems will require the additional argument ether. For example:

arp -s ether <host name> 00:40:8c:10:00:86 temp

❏ When you execute the ping command for the first time, you may experience a significantly longer response time than usual.

<span id="page-19-1"></span>**Using RARP in UNIX** Follow the instructions below to set the IP address using RARP

1. Append the following line to your Ethernet Address table. This is typically located in the /etc/ethers file:

<Ethernet address> <host name>

Example:

00:40:8c:10:00:86 npsname

- 2. Update, if necessary, your host table and alias name databases, as required by your system.
- 3. If it is not already running, start the RARP daemon. This is typically performed using the rarpd -a command.
- 4. Restart the AXIS 1610 to download the IP address.
- **Note:** ❏ If you are using IBM AIX, you will probably not have access to a RARP daemon. If this is the case, you can use either the ARP or BOOTP methods instead.

#### <span id="page-20-0"></span>**Using BOOTP** Follow the instructions below to set the IP address using BOOTP

**in UNIX** 1. Append the following entry to your boot table. This is typically performed by editing the file: /etc/bootptab

```
<host name>:ht=<hardware type>:vm=<vendor magic>:\
:ha=<hardware address>:ip=<IP address>:\
:sm=<subnet mask>:gw=<gateway field>
```
Example :

```
npsname:ht=ether:vm=rfc1048:\
:ha=00408c100086:ip=192.168.3.191:\
:sm=255.255.255.0:gw=192.168.1.1
```
- **Notes:** ❏ Enter the ht and vm fields exactly as shown in the example.
	- $\Box$  The ha field is the Ethernet address/node address and the  $ip$  field is the IP address of your AXIS 1610.
	- $\Box$  The gw and sm fields correspond to the default router address and subnet mask.
	- 2. If necessary, update your host table and alias name databases, as required by your system.
- 3. If it is not already running, start the BOOTP daemon. This is typically performed using the bootpd command.
- 4. Restart the AXIS 1610 to download the IP address, default router address, and subnet mask.

The AXIS 1610 can automatically download a customized config file from a TFTP server. Just add the name of the config file and the TFTP server's IP address to your boot table. The config file is downloaded immediately after the AXIS 1610 receives its IP address.

# <span id="page-22-0"></span>Installing Printer Ports using AXIS Print Monitor

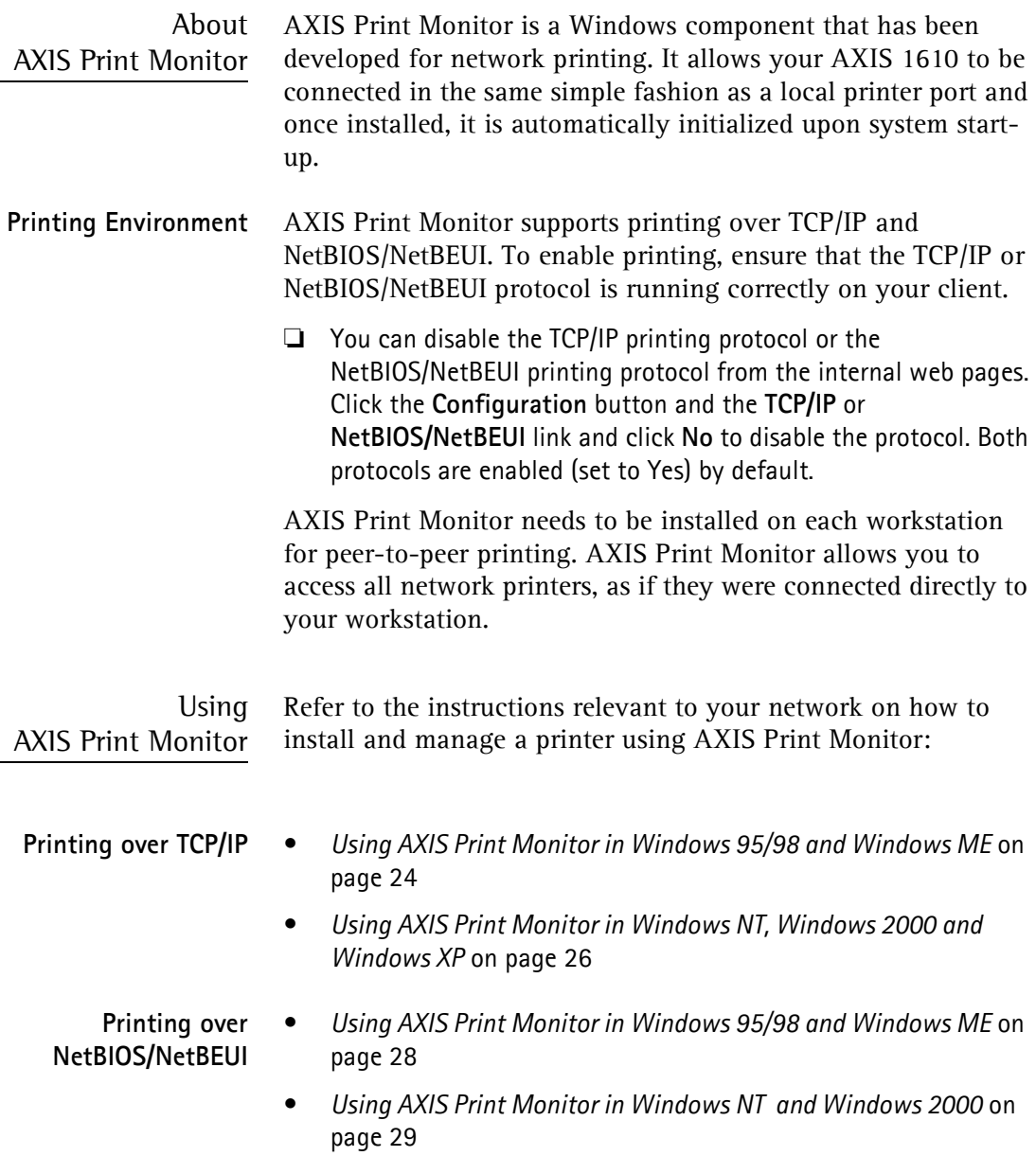

# <span id="page-23-0"></span>Installing Printers for Printing over TCP/IP

<span id="page-23-1"></span>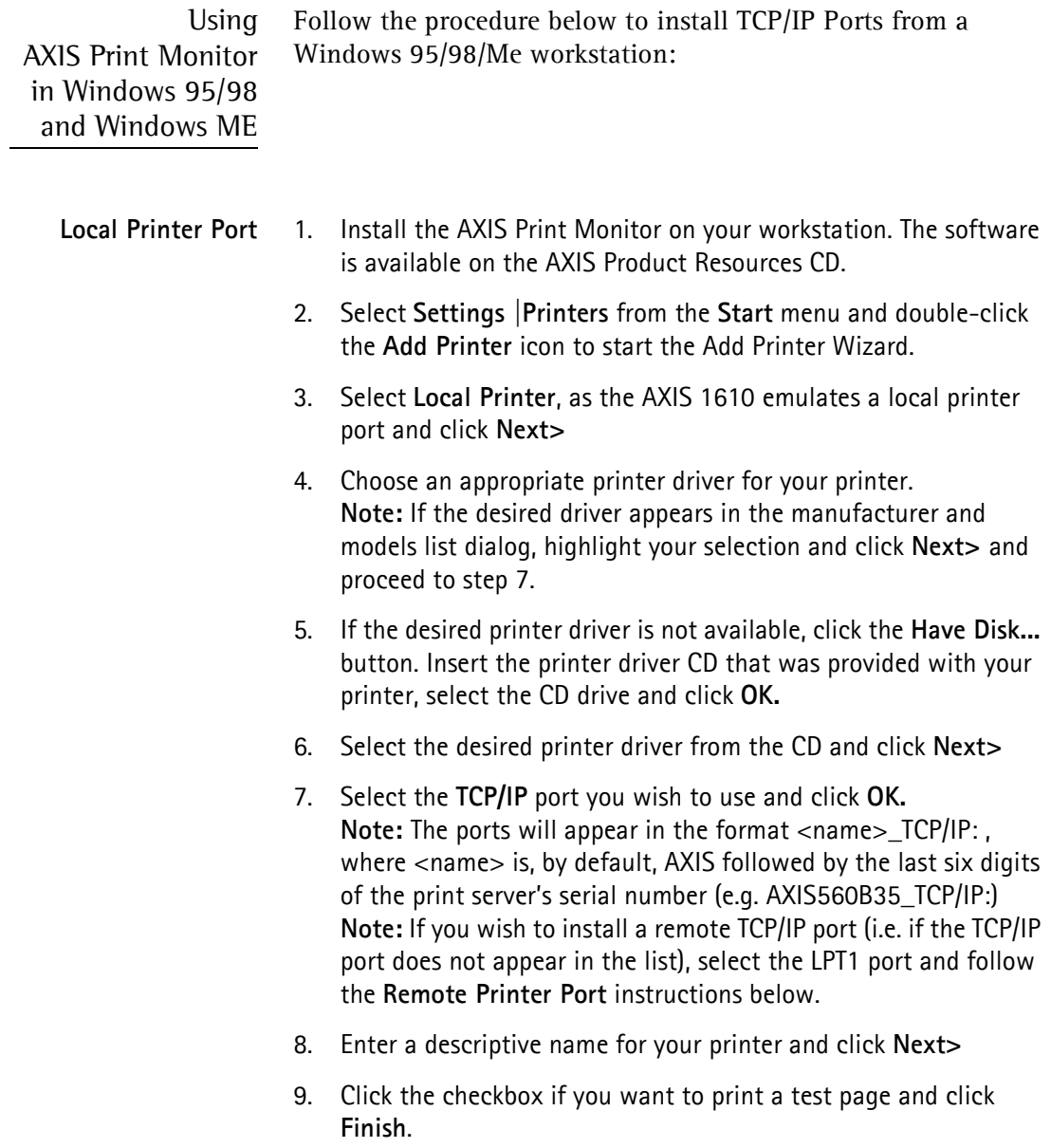

- **Remote Printer Port** 1. The printer you defined above is now displayed in the printers folder. Right-click the printer object and select **Properties** from the menu.
	- 2. Click the **Details** tab and click **Add Port**... to display the available print server monitors.
	- 3. Click **Other**, select **AXIS CAPT Port** and click **OK**.
	- 4. Select TCP/IP as your choice of network printing protocol and click **OK**.
	- 5. Enter the IP address / host name of your print server. Click **Add**.
	- 6. The port will be added to the list and highlighted. Click **OK** to return to the printer ports dialog and click **Close**.

#### **Notes:** ❏ **Configure Port**

If you have changed the IP address / host name of a print server located on a different subnet you must enter the new IP address / host name in the Configure AXIS CAPT Port dialog.

The **Configure AXIS CAPT Port** dialog shows the port name and old IP address / host name of the print server. Enter the new IP address / host name of the print server and click OK.

<span id="page-25-0"></span>Using AXIS Print Monitor in Windows NT, Windows 2000 and Windows XP

Follow the procedure below to install TCP/IP Ports from a Windows NT, 2000 or XP workstation:

- 1. Install the AXIS Print Monitor on your workstation. The software is available on the AXIS Product Resources CD.
- 2. To start the Add Printer Wizard, select **Settings | Printers** from the **Start** menu and double-click the **Add Printer** icon.
- 3. Select **My Computer**, as the AXIS 1610 emulates a local printer port and click **Next>**
- 4. If the TCP/IP port you want to use appears in the **Available Ports** list, you can proceed to step 7. If the port does not appear in the list, click **Add Port** / **Create a new port**. Select AXIS CAPT Port from the drop-down list and click **Next>**
- 5. Select TCP/IP as your choice of network printing protocol and click **OK**.
- 6. From the Add Port dialog, enter the IP address / host name of the print server and click **Add**.
- 7. The port will be added to the list and highlighted. Click **OK** to return to the printer ports dialog and click **Close**.
- 8. Select the TCP/IP port you wish to use and click **Next> Note:** The port will appear in the format <name> TCP/IP:, where <name> is, by default, AXIS followed by the last six digits of the Axis print server's serial number (e.g. AXIS560B35\_TCP/IP:)
- 9. Choose an appropriate printer driver for your printer. **Note:** If the desired driver appears in the displayed manufacturer and models list dialog, highlight your selection, click **Next>** and proceed directly to step 12.
- 10. If the desired printer driver is not available, click **Have Disk...** and insert the printer driver CD that was provided with your printer. Select the CD drive and click OK.
- 11. Select the printer driver you want to install from the CD and click **Next>**
- 12. Enter a descriptive name for your printer and click **Next>**
- 13. Choose whether you want to share the printer with other network users and click **Next>**
- 14. Click the checkbox if you want to print a test page and click **Finish**.

#### **Notes:** ❏ **Configure Port**

If you have changed the IP address / host name of a print server located on a different subnet you must enter the new IP address / host name in the Configure AXIS CAPT Port dialog.

The **Configure AXIS CAPT Port** dialog shows the port name and old IP address / host name of the print server. Enter the new IP address / host name of the print server and click OK.

### <span id="page-27-0"></span>Installing printers for Printing over NetBIOS/NetBEUI

<span id="page-27-1"></span>Using AXIS Print Monitor in Windows 95/98 and Windows ME Follow the procedures below to install NetBIOS/NetBEUI ports from a Windows 95/98 or Windows ME workstation:

- 1. Install the AXIS Print Monitor on your workstation. The software is available on the AXIS Product Resources CD.
- 2. To start the Add Printer Wizard, select **Settings | Printers** from the **Start** menu and double-click the **Add Printer** icon.
- 3. Click **Next>** in the first dialog.
- 4. Select **Local printer** as the AXIS 1610 emulates a local printer port and click **Next>**
- 5. Choose an appropriate printer driver for your printer. **Note:** If the desired printer driver appears in the manufacturer and models list, highlight your selection, click **Next>** and proceed to step 8.
- 6. If the desired printer driver is not available in the list, click the **Have Disk...** button. Insert the printer driver CD that was provided with your printer, select the CD drive and click **OK**.
- 7. Select the printer driver you want to install from the CD and click **Next>**
- 8. Select the port you want to use from the Available Ports list and click **Next>**. **Note:** The port name is, by default, AXIS followed by the last six digits of the AXIS 1610 serial number, e.g. (AXIS100086:)
- 9. Enter a descriptive name for your printer and click **Next>**
- 10. Click the checkbox if you want to print a test page and click **Finish**.

<span id="page-28-0"></span>Using AXIS Print Monitor in Windows NT and Windows 2000

Follow the procedure below to install NetBIOS/NetBEUI Ports from a Windows NT 4.0 or Windows 2000 workstation:

- 1. Install the AXIS Print Monitor on your workstation. The software is available on the AXIS Product Resources CD.
- 2. Select **Settings | Printers** from the **Start** menu and double-click the **Add Printer** icon to start the Add Printer Wizard.
- 3. Select **My Computer**, as the AXIS 1610 emulates a local printer port and click **Next>**
- 4. If the port you want to use is in the Available Ports list, you can proceed to step 8. If the port does not appear in the list, click **Add Port / Create a New Port**. Select **AXIS CAPT Port** from the drop-down list and click **Next>**
- 5. Select NetBIOS/NetBEUI as your choice of network printing protocol
- 6. Select the AXIS Port you want to add. The port appears as <name>, where <name> is AXIS followed by the last six digits of the AXIS 1610 serial number, e.g. AXIS100086. Click **OK**.
- 7. Close the Printer Ports window and click **Next>**
- 8. Select the printer port from the Available Printer Ports list if it is not already selected. Click **Next>**.
- 9. Click the **Have Disk...** button. Insert the printer driver CD that was provided with your printer, select the CD drive and click **OK**.
- 10. Select the printer driver you want to install and click **Next>**
- 11. Enter an appropriate name for your printer and click **Next>**
- 12. Choose whether you want to share the printer with other network users and click **Next>**
- 13. Print a test page to confirm the installation and click **Finish**.

## <span id="page-29-0"></span>Basic Setup with AXIS NetPilot

Follow the instructions available on the AXIS Product Resources CD to install the AXIS NetPilot software on to your computer. AXIS NetPilot runs on Windows 95/98, ME, NT 4.0 and 2000

Starting the **Installation**  Follow the instructions below to install the AXIS 1610 with AXIS NetPilot:

- 1. Start AXIS NetPilot by double-clicking the NetPilot icon, located in the folder where you installed AXIS NetPilot.
- 2. Locate the AXIS 1610 in the 'New Axis Units' folder. Select it and click the **Install** button on the AXIS NetPilot toolbar. If your network is large, it may take a few seconds before the print server appears in the folder.
- 3. Choose the **with Installation Wizard** option and click **OK**. The following screen appears:

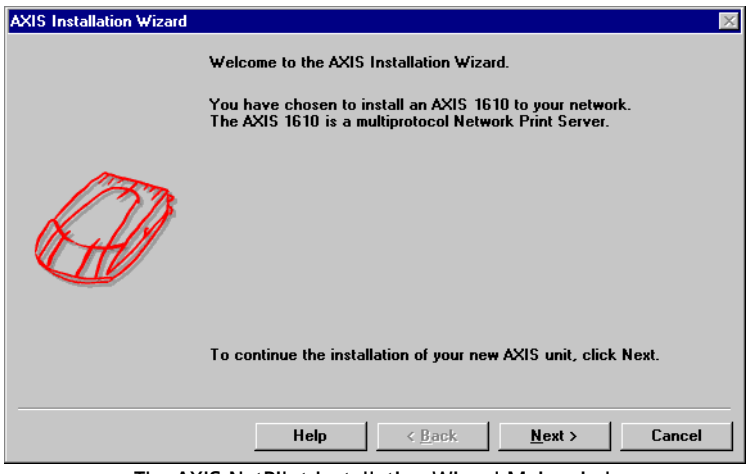

**The AXIS NetPilot Installation Wizard Main window**

The AXIS NetPilot Installation Wizard guides you through the installation process. The following options are available:

**Printer Port Name** The default printer port name consists of <name>, where <name> is AXIS followed by the last six digits of the AXIS 1610 serial number, e.g. AXIS100086. If you want to change the default printer name, just type the new name in the available text field. The maximum length of the printer port name is 15 characters. If you enter more than 15 characters, the name will be truncated.

**IP address** If you want to assign an IP address to your AXIS 1610, indicate which method the AXIS 1610 should employ for obtaining an IP address. DHCP, ARP, RARP and BOOTP are supported. You can also set the IP address manually. Refer to *[Assigning an IP](#page-15-0)  address*[, on page 16](#page-15-0) for more information.

#### **Set Configuration Password** The final user prompt in the Installation Wizard allows you to set a password that protects the AXIS 1610 parameters and settings from unauthorized users.

- **Notes:** ❏ The parameters entered during installation are not permanent, they can be altered at any time according to your network printing requirements.
	- ❏ No serious or permanent damage will be caused if you make a mistake during installation. If at any time you find that printing is not satisfactory, the parameters can easily be changed to tune the system to your requirements.

# <span id="page-31-0"></span>Section 4 Management & Configuration

<span id="page-31-2"></span>The management and configuration tools that are supported by the AXIS 1610 allow you to:

- Change the print server parameters, i.e. editing the *config* file
- Receive extended information about the print jobs
- Receive printer port status
- Monitor your printers
- Reset the AXIS 1610
- Upgrade the AXIS 1610 firmware (Refer to *[Section 5 Upgrading](#page-49-1)  [the Firmware](#page-49-1)*, on page 50)

# <span id="page-31-1"></span>Configuration **Overview**

The method you should use to manage and configure your AXIS 1610 is dictated by the operating system protocols of your network. The table below displays which method to use for supported network protocols:

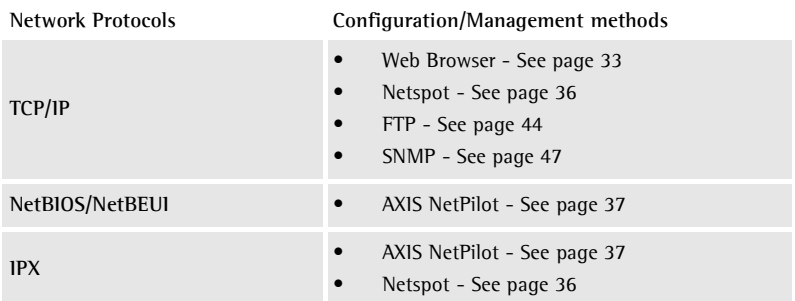

### <span id="page-32-0"></span>Using a Web browser

Once you have established the AXIS 1610 in the TCP/IP environment, as described in *Assigning an IP address*, on page 22, you can access the AXIS 1610 Web pages from any standard Web browser.

Accessing the Web Pages

Follow the steps below to access the internal home page of the AXIS 1610. The browser used in the following example is Netscape Navigator 4.3.

- 1. Start your Web browser.
- 2. From the **File** menu, select **Open Page...**
- 3. Type the host name or the IP address of your AXIS 1610 in the Open Page dialog, as detailed below:

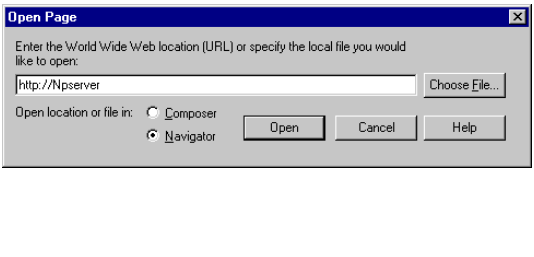

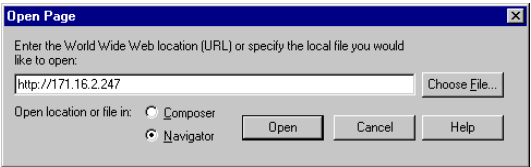

Alternatively, type the host name or the IP address directly into the Web browser's Location/Address text field.

Download from Www.Somanuals.com. All Manuals Search And Download.

The home page of your AXIS 1610 appears in your browser.

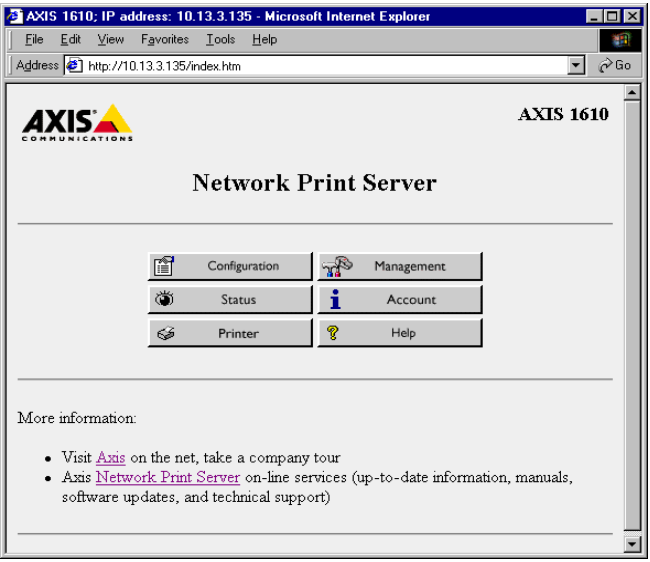

**The AXIS 1610 Home Page**

Web interface Services Links to the following services are available from the internal home page of the AXIS 1610:

- Configuration
- Management
- Status
- Account
- Printer
- Help
- Axis web site

**Overview** 

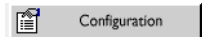

From the Configuration pages you can:

- Modify configuration parameters, including the printer port name and root password. A complete parameters list can be found in *[The Parameter List](#page-51-1)*, on page 52*.*
- Enable or disable any of the available networking protocols and modify their operation from the appropriate configuration pages.
- **Note:** ❏ When clicking on either Management or Configuration, you will be prompted to provide a user name and a password, unless you are using the default values root and pass.
- *Caution!* ❏ Any network configuration should involve the Network Administrator.

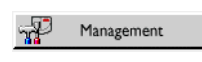

From the Management page, you can reset the print server parameters to the factory default values. You can also view basic information about your AXIS 1610, e.g. the current software version, Ethernet address, serial number.

From the Status page, you can view the status of the connected

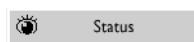

ň

printer ports, such as the number of bytes printed for each print job, etc.

The Account page maintains and displays a historical record of print jobs that includes the user, logical printer, protocol, file size, elapsed time and off-line time.

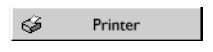

Account

The Printer page displays the current status and management information of the printer connected to the AXIS 1610, including printer model, printer languages, etc. The extent of this information is depending on the printer model.

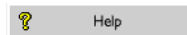

The Help page contains a short description of the configuration and management activities that can be performed via the internal Web pages of the AXIS 1610.

# <span id="page-35-1"></span><span id="page-35-0"></span>Using Netspot

The Canon NetSpot utility provides easy network management of your devices by allowing you to set up those devices and display device status and features.

Installing NetSpot Before installing NetSpot, refer to the NetSpot user documentation, provided with the NetSpot software, with information on the installation procedure and the minimum requirements for NetSpot.

Viewing AXIS 1610 using NetSpot As NetSpot communicates with the AXIS 1610 via the TCP/IP protocol (and SNMP), it is necessary to configure the TCP/IP settings of the AXIS 1610 as described in *[Assigning an IP](#page-15-1)  address*[, on page 16.](#page-15-1) Alternatively, you can configure these settings using NetSpot as follows:

- 1. Start NetSpot.
- 2. From the Device menu, select **New**...
- 3. Type the MAC address (Ethernet address) of the AXIS 1610 and the IP address you want to assign to the AXIS 1610, and select the **Continue...** button.
- 4. Select the frame type of your TCP/IP network, and click the **Add to List** button.
- **Notes:** ❏ If you want to configure the TCP/IP settings of the AXIS 1610 using NetSpot, it is necessary to use the Administrator version of NetSpot. See the NetSpot user documentation for more information.
	- ❏ If you use DHCP, RARP or BOOTP for the IP address, use a temporary IP address in step 3 of the procedure. Reconfigure the TCP/IP settings after completing the procedure.

## <span id="page-36-0"></span>Using AXIS NetPilot

AXIS NetPilot is the recommended tool to use for configuring the AXIS 1610 in networks that support communication via the NetBIOS/NetBEUI or IPX protocols.

AXIS NetPilot allows you to:

- Change the AXIS 1610 parameter values
- Modify network environment settings
- Monitor your printers on the network
- Create logical groups of print servers to simplify administration
- Upgrade the AXIS 1610

Starting AXIS NetPilot Start AXIS NetPilot by clicking the AXIS NetPilot icon, which resides in the folder where you installed AXIS NetPilot.

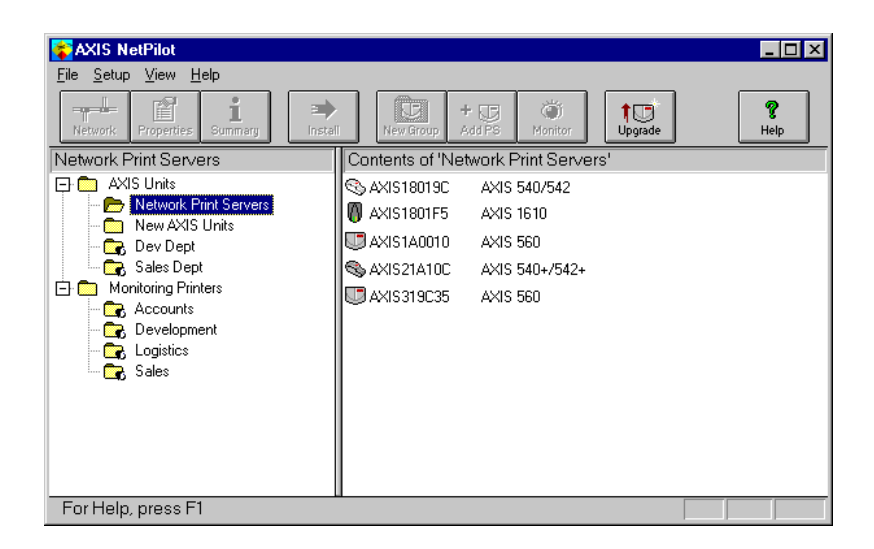

**The main window of AXIS NetPilot**

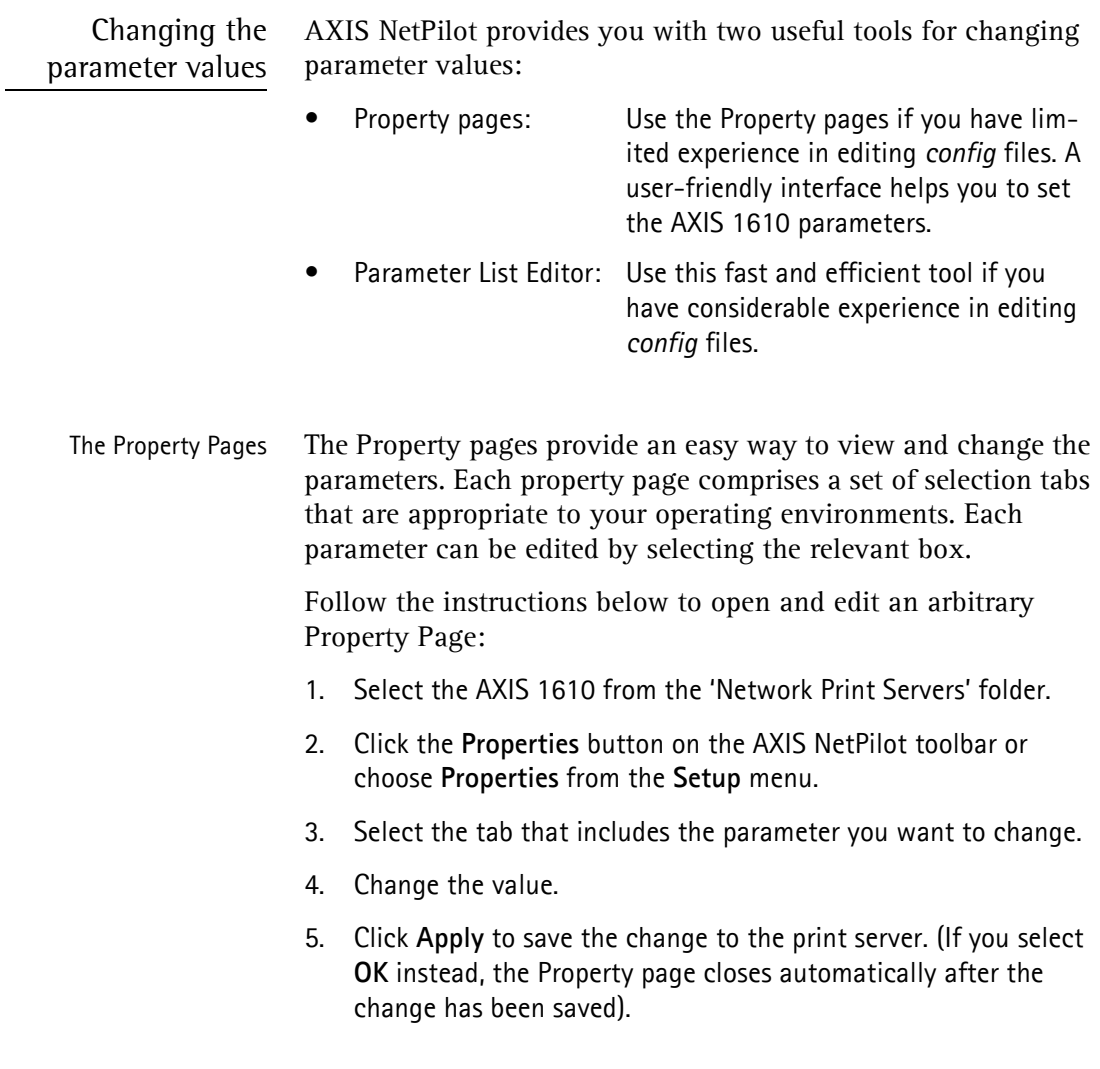

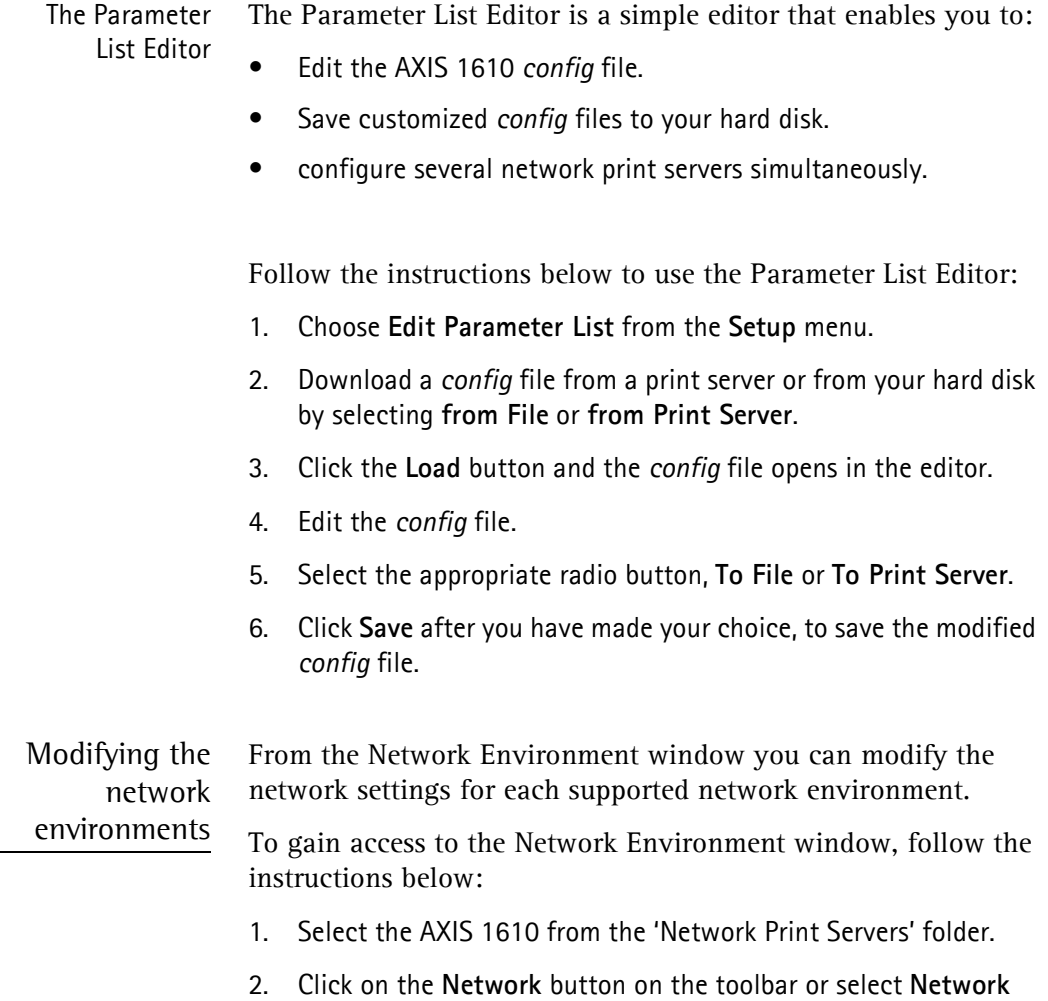

from the **Setup** menu.

3. Select the tab corresponding to the environment that you want to modify.

Monitoring Printers To simplify printer monitoring, you can create logical groups of printers. The printer status of each printer is displayed in the AXIS NetPilot window.

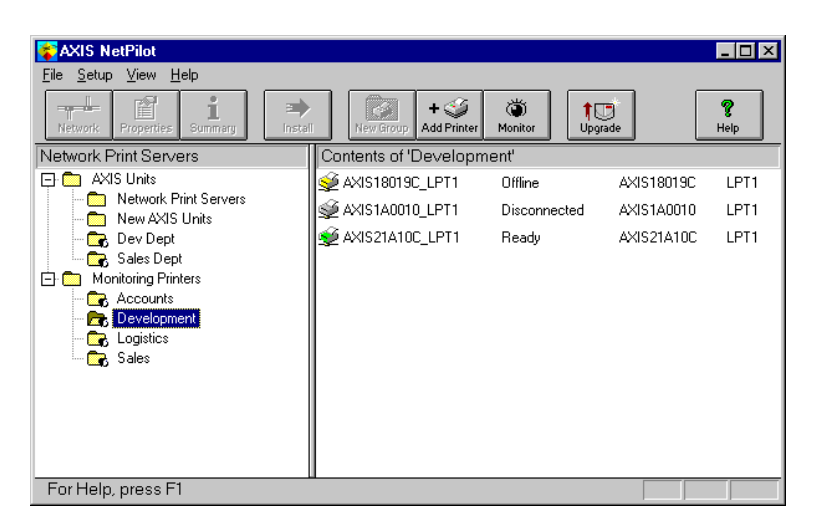

**AXIS NetPilot's Monitoring Window**

Creating a Follow the instructions below to create a printer group:

printer group

- 1. Select the 'Monitoring Printers' folder.
- 2. Click on the **New Group button** on the toolbar or select **New Printer Group** from the **File** menu.
- 3. Type a printer group name in the text field and click **OK**.

You can create as many printer groups as you want.

Adding a printer to a printer group

Follow the instructions below to add a printer to a printer group:

- 1. Select the printer group folder, located in the 'Monitoring Printers' folder.
- 2. Click on the **Add Printer button** on the toolbar or select **Add Printer** from the **File** menu.

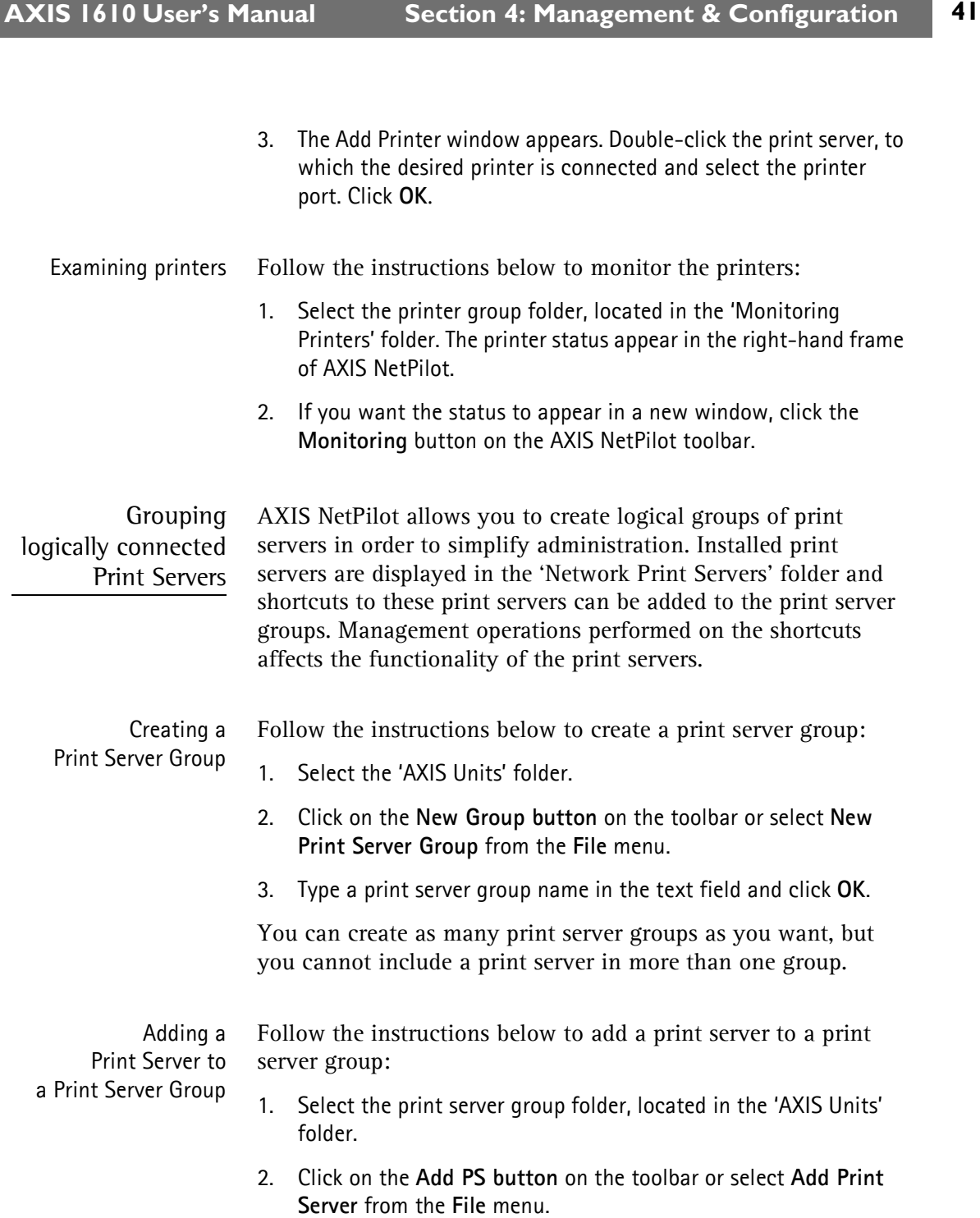

3. The Add Network Print Server window appears. Select the print server and click **OK**.

Examining Print Servers Follow the instructions below to monitor the print servers:

- 1. Select the print server group folder, located in the 'AXIS Units' folder.
	- 2. Select the print server.

Printer Information Follow the instructions below to obtain detailed printer information from printers appearing in the monitoring window:

- **Note:** ❏ The extent of the detailed printer information depends on your printer model.
	- 1. Select the desired printer folder, located in the 'Monitoring Printers' folder.
	- 2. Click the desired printer icon and choose **Printer Information** from the **File** menu.

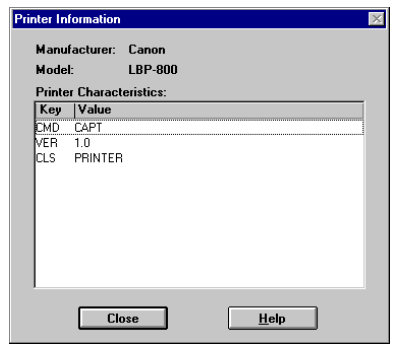

**AXIS NetPilot Printer Information window**

You can also view the detailed printer information in the Summary window.

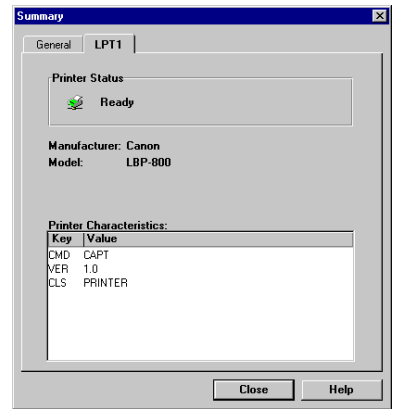

**AXIS NetPilot Summary window**

Upgrading the Print Server You can use the AXIS NetPilot Upgrade Wizard to upgrade the AXIS 1610 software. Please refer to *[Section 5 Upgrading the](#page-49-1)  Firmware*[, on page 50](#page-49-1), for details.

**Additional** information

Refer to the AXIS NetPilot on-line help for further information about this tool.

# <span id="page-43-0"></span>Using FTP

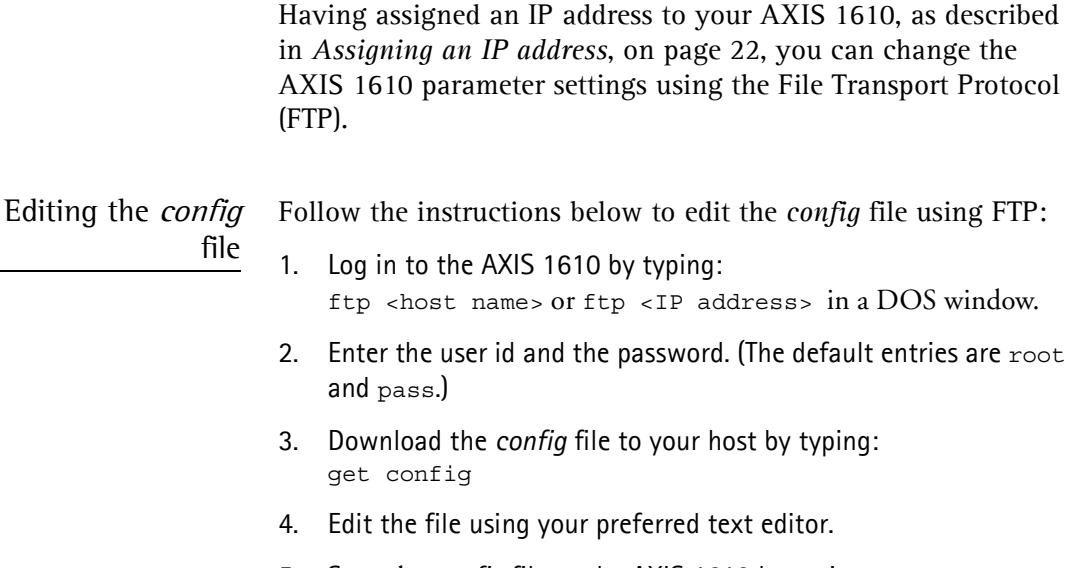

- 5. Save the *config* file to the AXIS 1610 by typing: put config CONFIG
- **Note:** ❏ It is important that the destination file is specified in capital letters. Otherwise the edits are temporary and will be lost once the AXIS 1610 has been powered down.

The example on the next page shows how to edit the *config* file using FTP from a DOS window.

#### **Example:**

```
> ftp npserver
connected to npserver.
220 AXIS 1610 FTP Print Server v5.80 Nov 1 2001
ready.
Name (npserver:thomas): root
331 User name ok, need password
Password: pass (not visible)
230 User logged in
ftp> get config
200 PORT command successful.
150 Opening data connection for config
(192,36,253,4,13,223), (mode ascii).
226 Transfer complete.
8588 bytes received in 0.24 seconds (35.63 kbytes/s)
ftp> put config CONFIG
200 PORT command successful.
150 Opening data connection for CONFIG
(192,36,253,4,13,223), (mode ascii).
226 Transfer complete.
8588 bytes received in 0.45 seconds (19.04 kbytes/s)
ftp> bye
221 Goodbye.
>
```
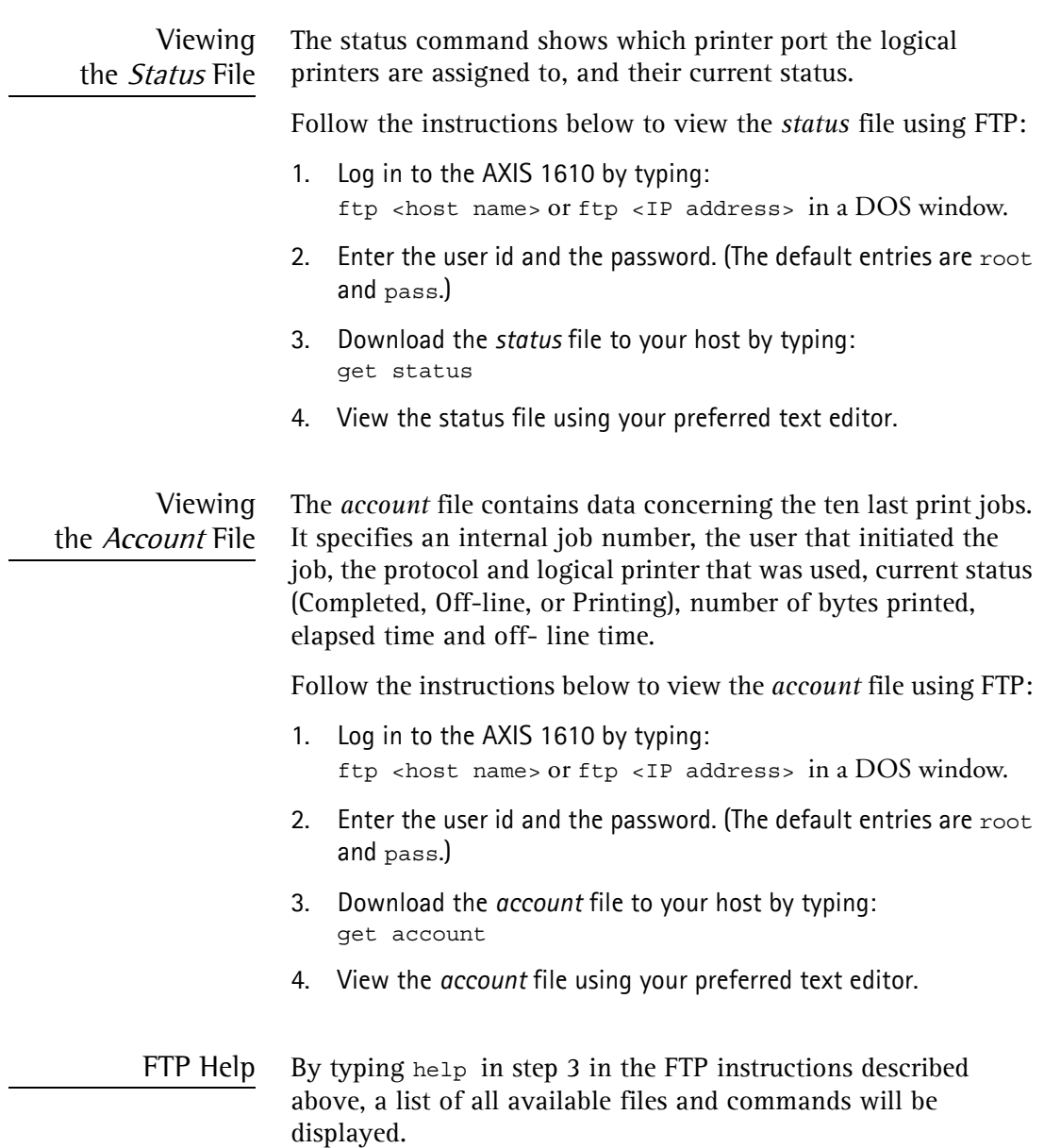

## <span id="page-46-0"></span>Using SNMP

You can use SNMP (Simple Network Management Protocol) for remotely monitoring and configuring the AXIS 1610. All major functions for print servers are supported.

General Information SNMP refers to a set of standards for network management, including a protocol, a database structure specification, and a set of data objects. The AXIS 1610 SNMP implementation runs in TCP/IP networks.

> The management is handled by NMS (Network Management System) software running on a host on your network. The NMS software communicates with network devices by the means of messages, which are references to one or more objects.

> A message can be a question or an instruction to a device, or an alarm triggered by a specific event in a device. Objects are contained in data bases called MIBs (Management Information Base), where MIB-II is a standard database.

The AXIS 1610 supports the following MIBs:

- relevant parts of MIB-II
- AXIS MIB
- relevant parts of the Host Resource MIB
- relevant parts of the Printer MIB
- relevant parts of the CANON-MIB

The AXIS MIB In order to make full use of the AXIS 1610 SNMP support, you are required to use NMS software that allows you to install private enterprise MIBs, like the AXIS MIB.

> The AXIS MIB contains a large number of objects which may be categorized as follows:

- Menu objects used for viewing and changing the AXIS 1610 configuration from the NMS program. Refer to *[The Parameter](#page-51-1)  List*[, on page 52.](#page-51-1)
- Printer status and unit administration objects used for monitoring AXIS 1610 print jobs and storing parameter changes permanently.
- Trap objects used for alarms at various error conditions.

For technical details, you can view the MIB file (*axis.mib*) with any text editor. The MIB file is stored internally in the print server and can be retrieved via ftp.

The AXIS MIB can also be downloaded from the Axis web site at **http://www.axis.com/**

## <span id="page-48-1"></span><span id="page-48-0"></span>Using the Test Button

The test button is located on the front right hand side of the AXIS 1610 and is used for resetting the AXIS 1610 parameters to the factory default settings.

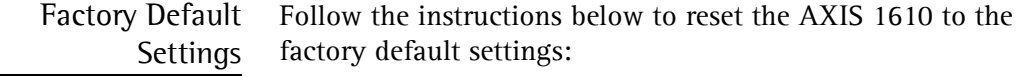

- 1. Remove the external power supply to switch off the AXIS 1610.
- 2. Press and hold down the test button, while you plug the external power supply back in. Continue to hold down the test button, until the network indicator begins to flash at one second intervals. This should take at least 5 seconds.
- 3. Release the test button and wait until the network indicator flashes at least five times.
- 4. Press and hold the test button again until the network indicator remains constantly lit.
- 5. Restart the AXIS 1610 by disconnecting and reconnecting the external power supply.

The AXIS 1610 is now reset to factory default settings.

**Note:** ❏ All parameters except the IP Address (IP\_ADDR.) and the DHCP Enable/Disable (DHCP\_ENB) parameters are reset. If you want to change these parameters, please use any of the tools presented in *[Configuration Overview](#page-31-1)*, on page 32.

# <span id="page-49-0"></span>Section 5 Upgrading the Firmware

<span id="page-49-1"></span>You can upgrade the AXIS 1610 firmware in the flash memory using one of the following methods:

- FTP (TCP/IP)
- AXIS NetPilot Upgrade Wizard (IPX/SPX)
- **Note:** ❏ Updating instructions are also supplied with the software update.

Upgrading over the Network using FTP To upgrade over the network using FTP you will need the file with the new print server software. The name of this file is in the form product version.bin, e.g. 1610 580.bin for software release 5.80. You can download the print server software from the Axis web site at http://www.axis.com

> **Note:** ❏ You must assign the AXIS 1610 with an IP address, as described in *Assigning an IP address,* on page 22, before you can use this upgrading method.

> > Follow the procedures below to upgrade the AXIS 1610:

- 1. Log in to the AXIS 1610 with the command: ftp <host name>, or ftp <IP address>
- 2. You will be prompted for user id and password. Default user id: **root** Default password: **pass**
- 3. To change to binary transfer mode, type the command: binary
- 4. Type the command: put <software name> flash

(<software name> is the name of the new print server software, e.g. 1610\_580.bin)

- 5. Wait for the flash loading operation to finish. This normally takes 1 to 4 minutes. The unit automatically restarts with the new print server software.
- 6. Log out using the command quit, bye or exit depending on your FTP version.
- **Notes:** ❏ If the upgrading process fails, just repeat the instructions presented above.
	- ❏ If you lose contact with the AXIS 1610 after an upgrading failure, just restart the AXIS 1610 to restore contact.
	- ❏ If the network diode flashes at regular half second intervals, the AXIS 1610 cannot process any print jobs. In order to leave this state, you must repeat the instructions above.

### Upgrading using AXIS NetPilot

This method is recommended for upgrading the flash memory in networks supporting the IPX protocol. An Upgrade Wizard will guide you through the necessary procedures.

Follow the instructions below to upgrade your print servers:

- 1. Obtain the firmware file. You can download print server software from the Axis web site at http://www.axis.com
- 2. Put the file in the AXIS NetPilot 'Upgrade' folder. This folder resides in the same folder as the AXIS NetPilot program and was created when AXIS NetPilot was installed on your client.
- 3. Start the Upgrade Wizard by clicking on the **Upgrade** icon on the AXIS NetPilot toolbar.
- 4. Proceed the installation by following the instructions that are presented to you in the Upgrade Wizard.

If you need more information, please refer to AXIS NetPilot online help.

# <span id="page-51-0"></span>Appendix A The Parameter List

<span id="page-51-1"></span>The left-hand column shows the parameters and their default values as they appear in the *config* file and the right-hand column shows the name of the parameters as they appear in the internal Web pages.

Please refer to *[Section 4 Management & Configuration](#page-31-2)*, on page [32,](#page-31-2) for more information about how to change the parameters.

#### **Note:** ❏ The password parameter, ROOT\_PWD, only appears when you are logged in to the AXIS 1610 using *root.*

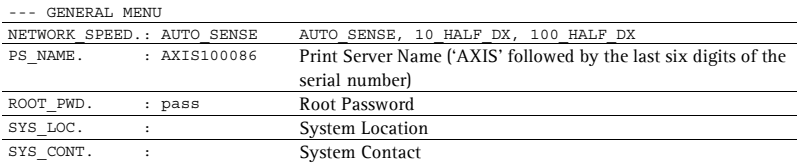

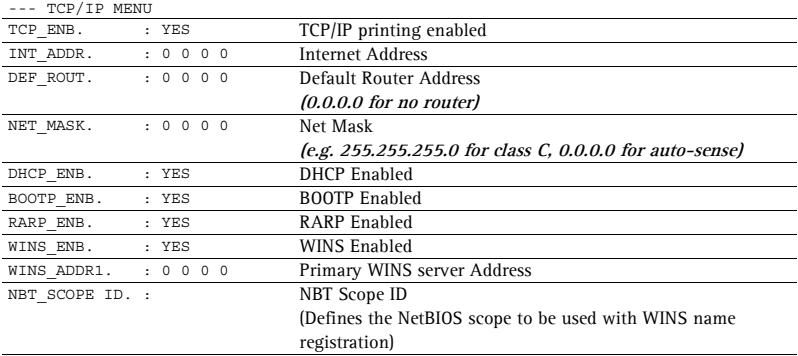

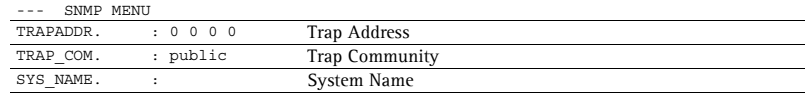

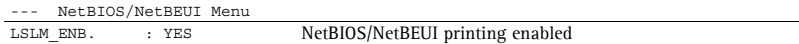

# <span id="page-52-0"></span>Appendix B Technical Specifications

### Supported Systems

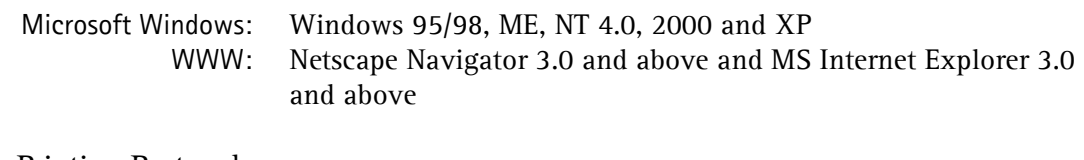

Printing Protocols

Windows: TCP/IP, NetBIOS/NetBEUI

Management Protocols

> NetWare: IPX Windows: NetBIOS/NetBEUI or TCP/IP, WINS TCP/IP: FTP, BOOTP, ARP, RARP, DHCP ICMP, IGMP, IP, TCP, UDP, HTTP, SNMP, TFTP

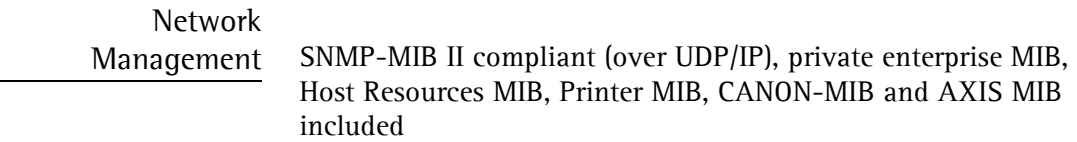

#### Hardware

32 bit 100 MHz RISC Controller, 1 Mbyte Flash memory 2 Mbytes DRAM

#### Logical Connection

Running simultaneously any combination of the supported protocols. Use of IEEE802.2, IEEE802.3, SNAP and Ethernet II frame types simultaneously

#### Attachments

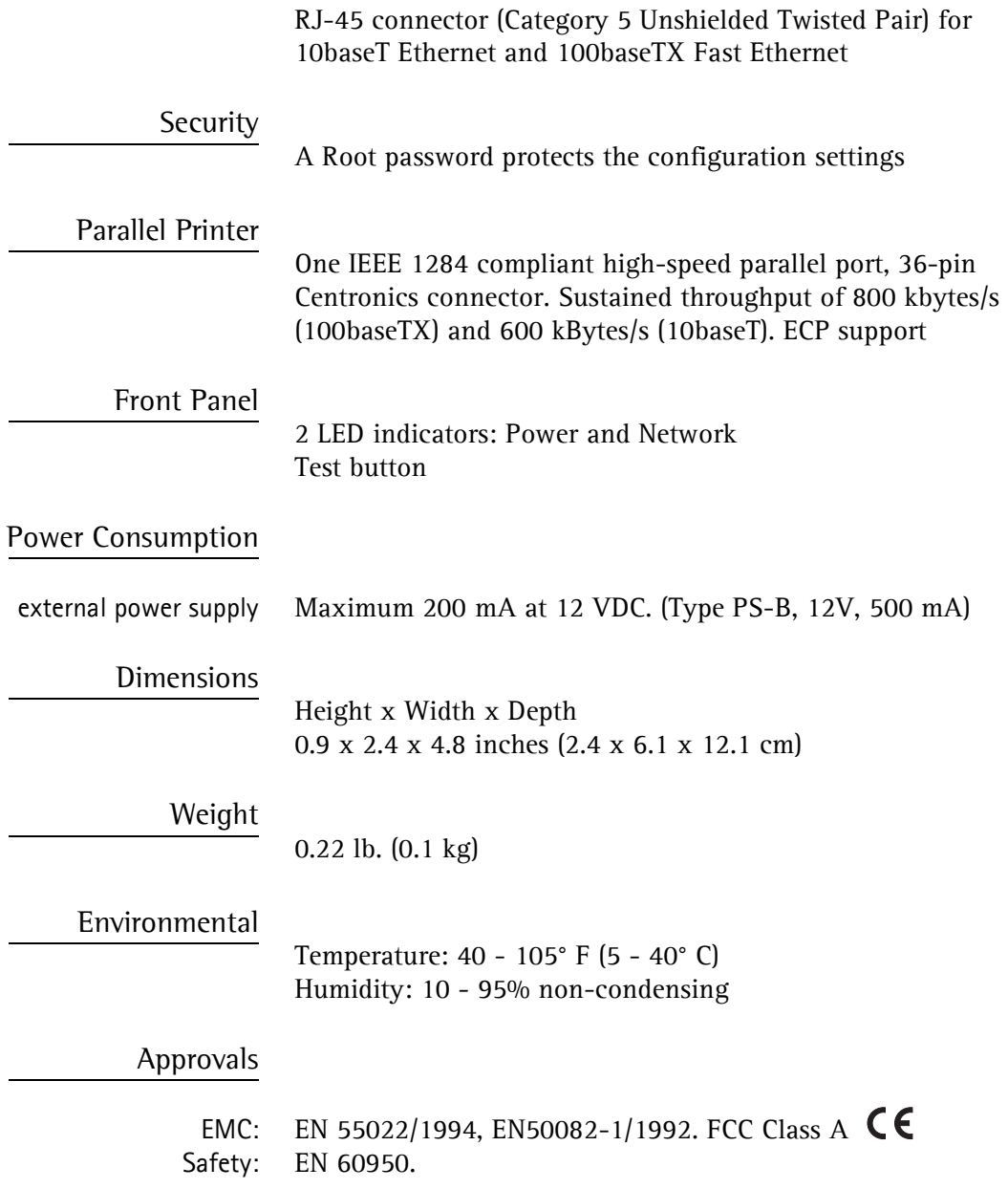

**AXIS 1610 User's Manual Appendix C: Glossary 55** 

# <span id="page-54-0"></span>Appendix C Glossary

- <span id="page-54-2"></span>**BOOTP** A TCP/IP protocol, used for downloading start-up information such as the IP address to hosts on the network. BOOTP requires a BOOTP daemon on your system. A request made to an active BOOTP daemon initiates a search of the Boot Table for an entry matching the print server's Ethernet address. If a matching entry is found, the daemon downloads the IP address to the print server
- <span id="page-54-1"></span>*config* **file** A file that resides in the print server's memory and contains all the parameters that determine the functionality of the AXIS 1610. By editing the *config* file (i.e. changing the parameter settings), you can configure the AXIS 1610 to match the network printing requirements
	- **DHCP** Dynamic Host Configuration Protocol. DHCP is available in Windows NT, NetWare 5 and UNIX systems, and allows for the automatic but temporary assignment of IP addresses from a central pool. DHCP causes the selected host to automatically allocate and download an unused IP address to the requesting print server. It also provides validation data that defines how long the IP addresses will remain valid

To fully benefit from this method, the AXIS 1610 also supports the WINS host name resolution protocol, which is available in Windows NT networks

- **Firmware** Print server software that determines the functionality of the print server
- **Flash Memory** The print server software is stored in Flash Memory. The Flash Memory is a Non-volatile RAM that retains data content even after power is removed. As the memory allows its data to be erased and re-written, you can install software updates for your server as soon as they become available, without having to replace any parts. The new software is simply loaded into the server over the network
- **FTP** File Transfer Protocol. A TCP/IP protocol used for logging in to network servers and for transferring files
- **HTML** Hypertext Markup Language. A standard hypertext language used for creating World Wide Web pages and other hypertext documents
- **HTTP** Hypertext Transfer Protocol. The TCP/IP protocol for Web based communication
	- **IP** Internet Protocol. The TCP/IP session-layer protocol that regulates packet forwarding by tracking IP addresses, routing outgoing messages and recognizing incoming messages
	- **LED** Light Emitting Diode
- **MIB** Management Information Base. A database of network configuration information used by SNMP and CMIP to monitor or change network settings
- <span id="page-55-0"></span>**RARP** Reverse Address Resolution Protocol. A TCP/IP protocol used for downloading IP addresses in UNIX networks. It requires a RARP daemon on your system, and only operates within a single network segment. A request made to an active RARP daemon initiates a search of the Ethernet Address Table for an entry matching the print server's Ethernet address. If a matching entry is found, the daemon downloads the IP address to the print server
- **RISC** Reduced Instruction Set Computing. A processor that recognizes only a limited number of assembly-language instructions
- **SNMP** Simple Network Management Protocol. A TCP/IP protocol for managing and monitoring nodes on a network
	- **TCP** Transmission Control Protocol. The connection-oriented, transport-level protocol used in the TCP/IP suite of protocols
- **TFTP** Trivial File Transport Protocol. A simpler version of the FTP protocol that is used by the print server for automatic downloading of config files
- **URL** Uniform Resource Locator. A way of specifying the location of publicly available information on the Internet
- <span id="page-56-0"></span>**WINS** Windows Internet Name Service. A NetBIOS Name Server that maps NetBIOS names to dynamically assigned IP addresses
- **Wizard** A special form of user assistance that automates a task through a dialog with the user. The Wizard helps the user to accomplish tasks that are complex and require experience, and can help to speed up an operation even for an experienced user

Free Manuals Download Website [http://myh66.com](http://myh66.com/) [http://usermanuals.us](http://usermanuals.us/) [http://www.somanuals.com](http://www.somanuals.com/) [http://www.4manuals.cc](http://www.4manuals.cc/) [http://www.manual-lib.com](http://www.manual-lib.com/) [http://www.404manual.com](http://www.404manual.com/) [http://www.luxmanual.com](http://www.luxmanual.com/) [http://aubethermostatmanual.com](http://aubethermostatmanual.com/) Golf course search by state [http://golfingnear.com](http://www.golfingnear.com/)

Email search by domain

[http://emailbydomain.com](http://emailbydomain.com/) Auto manuals search

[http://auto.somanuals.com](http://auto.somanuals.com/) TV manuals search

[http://tv.somanuals.com](http://tv.somanuals.com/)